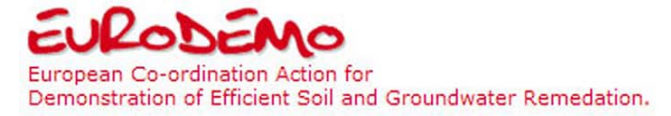

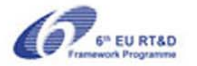

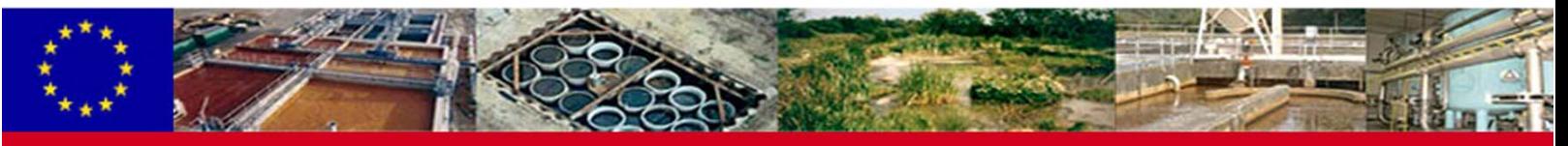

### **EURODEMO Projects Database**

The [EURODEMO Projects](http://www.eurodemo.eugris.info/SearchForm.asp) Database is designed to be a central place to record European soil and groundwater remediation demonstration and pilot projects. For the user searching for information, it will act as a window on remediation practices in Europe. For the vendor, consultant, researcher or contractor reporting a project, it will act as a shop window on their technology or specialist skills in application. The aim is to provide an online platform for emerging and innovative technologies that can also realistically record and display entire remediation projects where different components of contamination are dealt with through up to four different remediation techniques (which might well include projects where some materials have been excavated for landfill disposal).

#### **Use and Benefits**

The database will provide information on different remediation technologies which have been used to remediate different contaminants in different conditions. It can be searched on by many variables such as specific technologies, contaminants, geology, or European country of origin. An important part of the process of managing the risks from contaminated land is to identify and select from possible remediation techniques. Searching the [database](http://www.eurodemo.eugris.info/SearchForm.asp) allows access to examples of real applications in Europe and also additional links to further information such as the organisations involved and any documentation published.

### **Promoting a Remediation Technology through EURODEMO**

The database is a platform to showcase your remediation technologies and skills worldwide, and particularly in Europe. The more lines of data added regarding contaminants targeted, will make your record more likely to be found in user's searches. Your organisation will also be listed and be given a directory entry within [EUGRIS,](http://www.eugris.info/) the European Portal for Soil and Water Management. The project listing is also linked to an "on-line CV" for the person making the posting. A "visit" counter on the record will show how many unique views have been made of the record.

# **Data Quality**

The database is an open system and so essentially operates on a "buyer beware" principle. Nevertheless, through using the EUGRIS log-in and password system, no information can be entered without providing the reporters details, and logged in searchers can view the reporter's full details. EURODEMO is notified every time a project is added, and for each will check entries for correctness of completion. Should we view anything as incorrect or receive criticism about the correctness of an entry, we have the right to make it invisible.

#### **What Projects Can Be Entered?**

Any remediation project which has taken place, **in Europe**, that fits with our descriptions of "**PILOT**" or "**DEMONSTRATION**".

**PILOT**: *A remediation methodology which is POST laboratory AND is being tested in the field environment. Intended only to confirm the applicability of the methodology in the specific site conditions* **DEMONSTRATION**: *An example of a post-pilot implementation of a soil or groundwater remediation technology, intended to remediate a distinct area of contamination.*

#### **Who Should Add Projects?**

Anyone involved in a remediation project they wish to make people aware of, particularly technology vendors, consults, contractors, developers or researchers. If reporting is delegated within an organisation it is recommended that the reporter: i) has the project report/data in front of them; ii) has previously used a database interface; and iii) references their organisations' project lead person within the reporter's EUGRIS directory entry. Basic project entry should take only take 20 minutes provided these recommendations are followed.

If you have any queries regarding form completion please contact either your EURODEMO National Ambassador, or John Henstock directly at CL:AIRE, UK (E-mail: john.henstock@claire.co.uk, Tel: +44 (0) 207 258 5321).

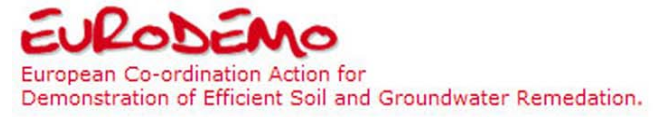

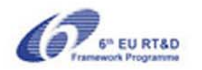

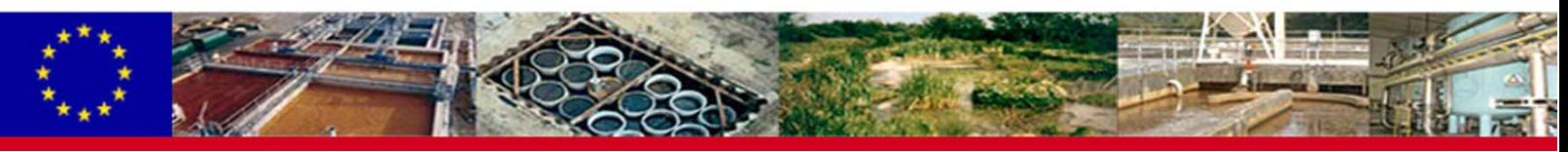

#### **Project Entry Instructions**

All information added to the database is securely stored but not viewable externally until when you select to make it visible, once you are happy with your information. If you wish to have a colleague or client check information there is a function to e-mail an encrypted link to this person for their approval, whilst the record remains not visible to external users. The data entry screens have been designed to be intuitive, so once you have a password you may not need any further instruction – just follow your nose from the "Add Project" choice.

The following **4 Steps** describe the procedure. Firstly you must register on EUGRIS, which will subsequently email you a password which is required when you "Add Project" on the EURODEMO database.

# **EUGRIS Registration**

1) Complete the EUGRIS registration form for yourself [here.](http://www.eugris.info/contactform.asp?) The form includes requesting completion of a short biography of yourself and to select keywords of your interests. If you are already registered with EUGRIS please use your password directly at Step 2. If you are already registered with EUGRIS and forgotten your password, you can be sent a password reminder [here](http://www.eugris.info/PassWordReminder.asp).

# **Adding Project in Database**

2) Once you have received your password to your e-mail account, use it along with your e-mail address to log into the EURODEMO database by selecting "Add Project" from the main page, or directly [here](http://www.eurodemo.eugris.info/index2.asp). This takes you to the "Terms & Conditions" screen. Click on "Add Project / Edit my Projects" which takes you to a view of some Example Projects in edit mode. This demonstrates how you will view your entry on completion, and where to select to make your project visible externally. Select "Add Project".

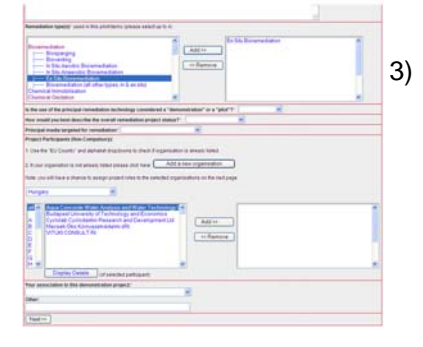

#### **Introductory Info Page**

3) Please complete this screen with information including from the dropdown boxes where available. Starred questions are compulsory, and some have a minimum requirement of characters. You must select between one and four remediation types. By selecting your country under project participants, you can see if your organisation is already listed. If it is not, and you wish to add your organisation, or another if you have permission, please select "Add a New Organisation". Once you have completed the page, press "Next" at the bottom which saves your data and takes you to the last page of compulsory information. If information is missing from any fields, a pop-up message will remind you.

#### **Contaminant Info Page**

4) The second and final page of required information is details of the technology and its use, and to list the contaminant species targeted by the remediation methods listed on the previous page. One line of information in the Contaminants Table is compulsory and it is recommended that at least one line is completed for every remediation technology. Click "Confirm" if you are happy with your entry, which then provides you with a summary of your information which you can either "Change" or "Post to Database".

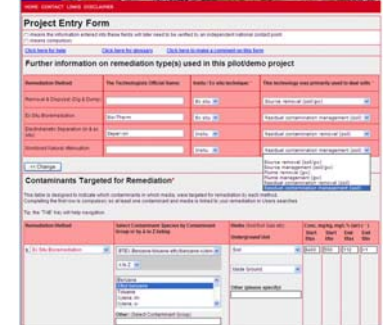

# **Data Entry Complete - Visibility**

5) Once you have posted to the database the link through will display your project in edit mode, and in red to show it is not yet visible. If you wish to have a colleague or client check information, please enter their e-mail-address in "E-mail to nominated reviewer" and then click "send" an encrypted link to this person for their approval, whilst the record remains not visible to external users. After this, or at any time, you can make your project visible (shown by turning the record green), by clicking "Show on EURODEMO".

If you have any queries regarding form completion please contact either your EURODEMO National Ambassador, or John Henstock directly at CL:AIRE, UK (E-mail: john.henstock@claire.co.uk, Tel: +44 (0) 207 258 5321).

**[www.eurodemo.info](http://www.eurodemo.info/)**